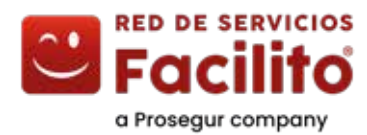

# **Manual** Pago de servicios usando **portal de pagos**

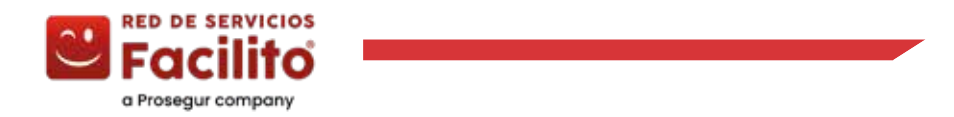

## **Manual de usuario recaudación de servicio SRI en portal de pagos Facilito**

#### **Selección del servicio**

1.- En la pantalla principal, se deberá seleccionar el servicio que deseas pagar.

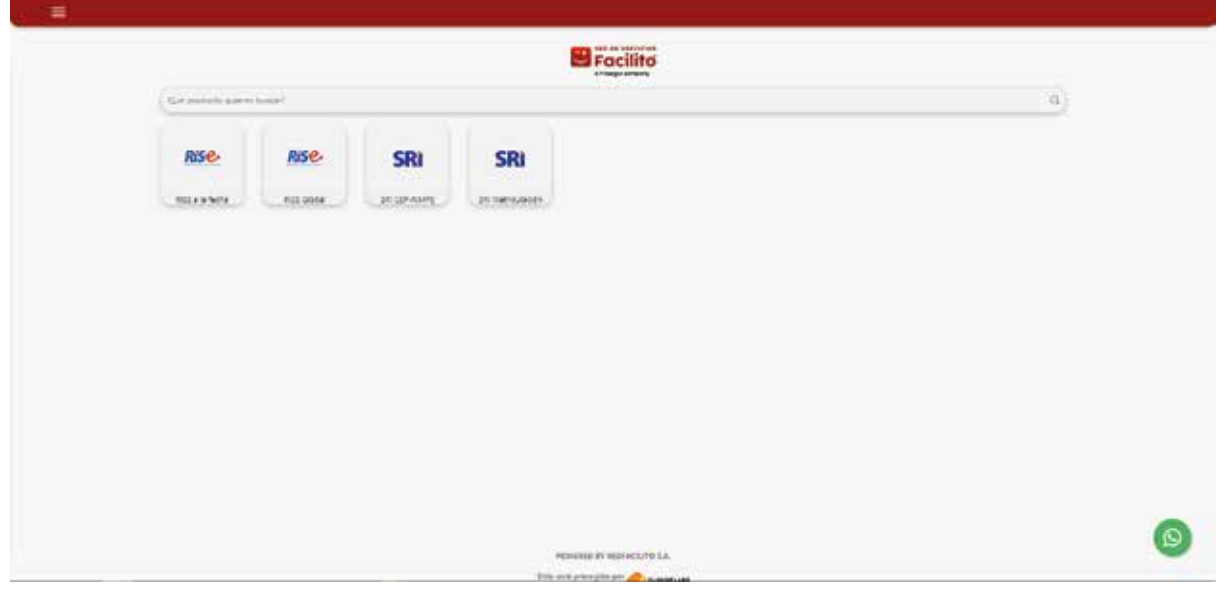

2.- Ingrese la referencia de pago solicitada.

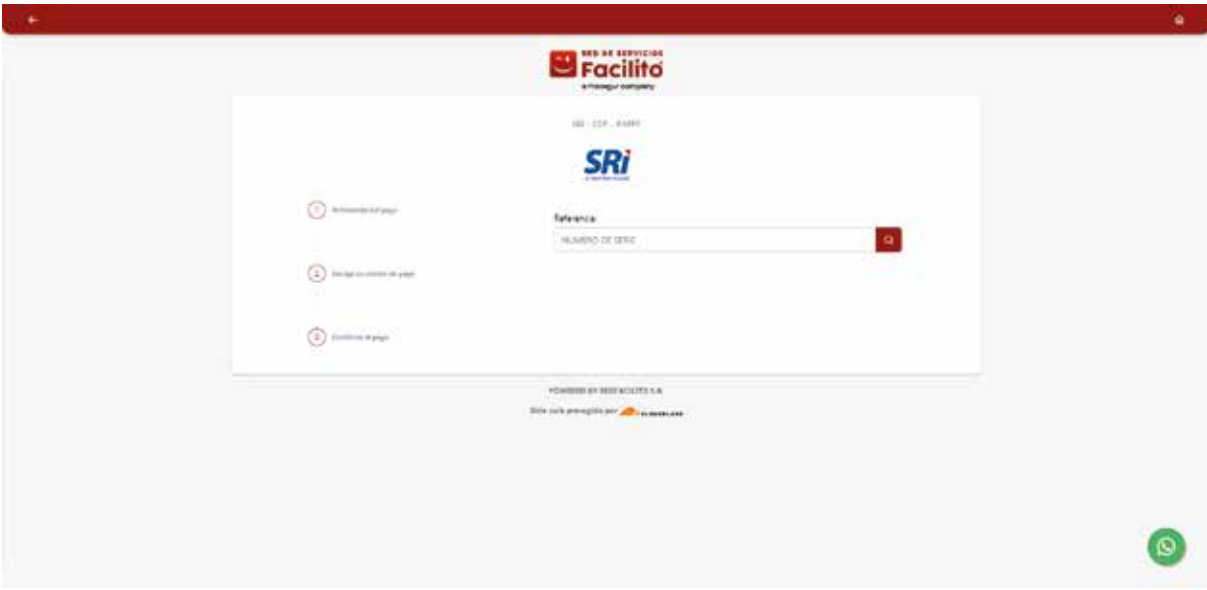

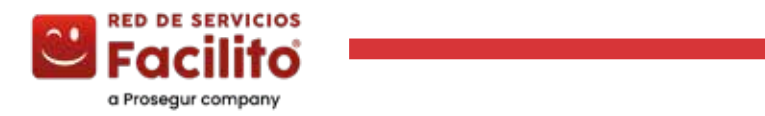

## **Manual de usuario recaudación de servicio SRI en portal de pagos Facilito**

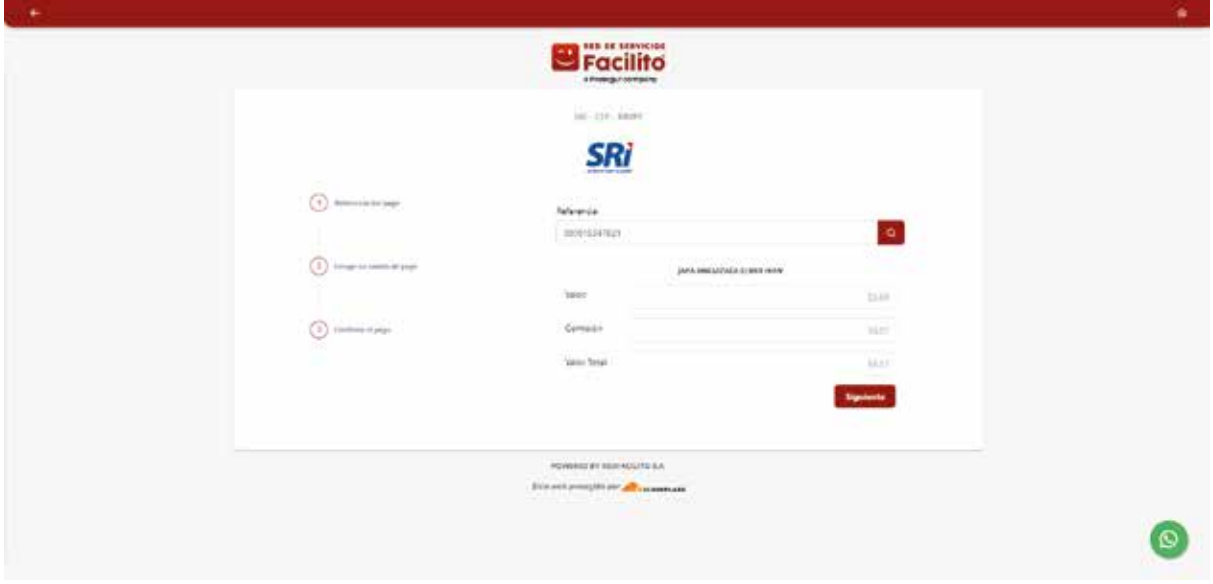

3.- Revisar que los valores del servicio sean correctos.

#### **Selección del medio de pago**

1.- En el menú desplegable "medios de pago" se debe escoger la entidad financiera con la que desea hacer el pago.

2.- En "Referencia" se deberá ingresar el número de cédula, del propietario de la cuenta.

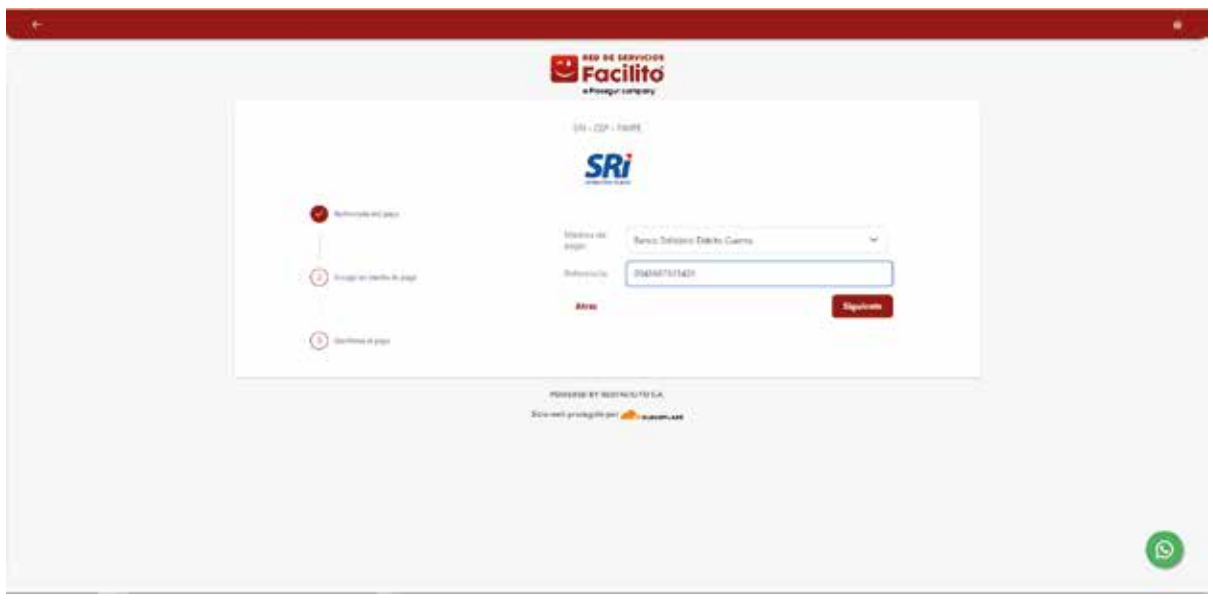

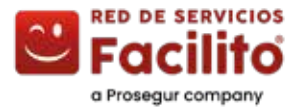

## **Manual de usuario recaudación de servicio SRI en portal de pagos Facilito**

#### **Confirmación de seguridad**

1.- Se deberá ingresar el código OTP de 6 dígitos que llegará al número celular del propietario de la cuenta financiera.

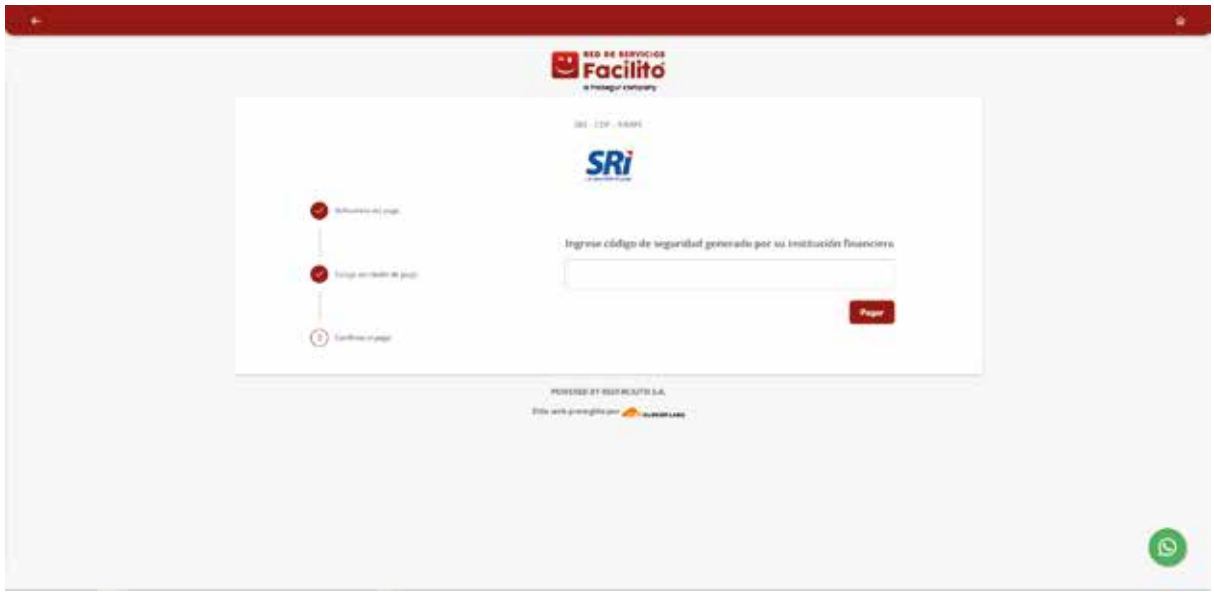

#### **Transacción finalizada y comprobante**

1.- Si el pago ha sido procesado con éxito, se mostrará una pantalla con la confirmación del pago realizado.

2.- Se podrá revisar y descargar el comprobante de la transacción al dar clic en el botón "Revisar Comprobante"

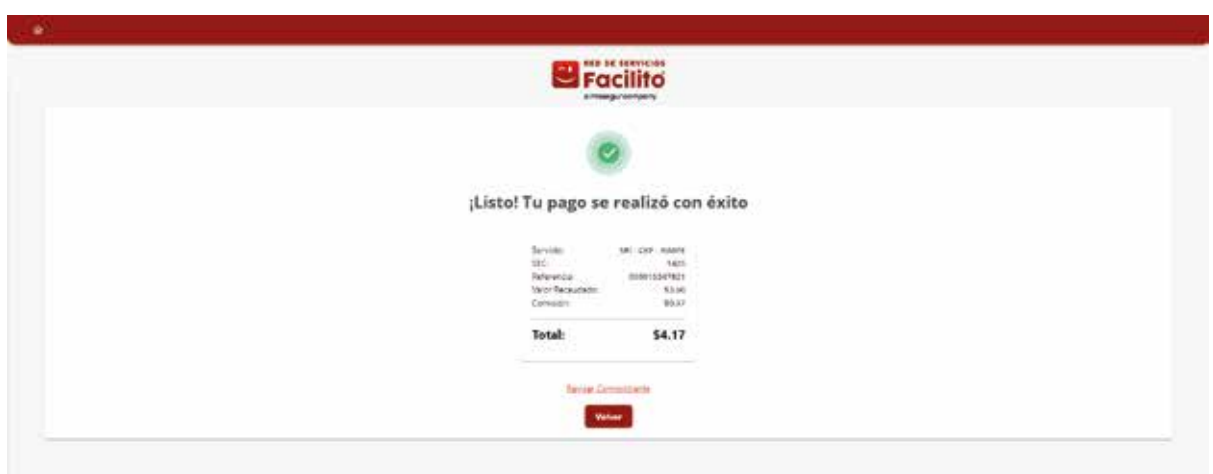

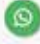

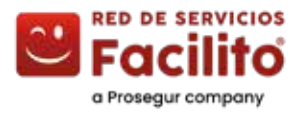

#### **Comprobante**

1.- Al dar clic en el botón "compartir" podrás enviar el comprobante por el medio digital que desees.

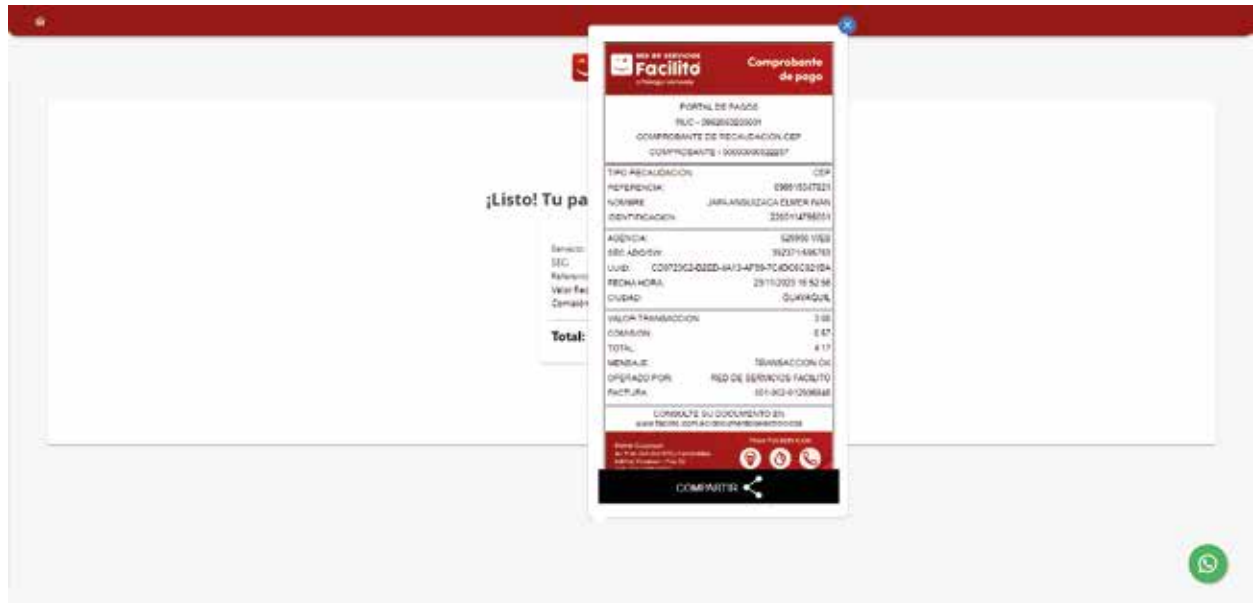